# 1.1 認識網際網路 Internet

在這條資訊高速公路上,只要透過電腦及網路連線,任何資訊皆可藉 由它遊走世界每個角落,不一定要行走萬里路才能知天下事。

# **1.1.1** 常見的網際網路服務

網際網路提供的服務可以說是琳瑯滿目、不勝枚舉,以下列舉幾項常見的網際網路 應用供您參考:

### 全球資訊網

全球資訊網 (World Wide Web, WWW) 為網際網路上最普及的應用,使用者利用瀏覽 器讀取網址所指引的網站資料,其內容包含文字、圖片、表格、音效動畫...等。隨 著網路技術的進步,全球資訊網的應用也深入每個人的生活中。在學習應用上,有 越來越多人習慣在網站上瀏覽閣讀、香詢資料,並利用網路特性分享交流,群聚討 論;在商業活動上,無論是行銷販售商品,或是進行虛擬的交易或購物都能在網路 上即時完成;在休間娛樂上,影音動畫、音樂視訊,甚至是互動游戲都能在網頁上 完美呈現,讓人目不暇給。

#### 電子郵件

電子郵件 (E-mail) 是網路上最普遍的服務,取代了以往使用紙張書信往返的動作。使 用者可以透過該服務即時的交換信件資訊,不但迅速即時而且免費,不用紙張也十 分的經濟環保,對於現代社會是重要的聯絡方式。

#### 即時通訊

這是目前網路上十分受到歡迎的通訊方式, 利用即時通訊程式與聯絡對象藉由文字進行 溝通。Skype、LINE 或各類即時通...等都是這 方面很熱門的軟體項目,不僅改變了許多人 聯絡的方式,甚至取代了電話的功能。

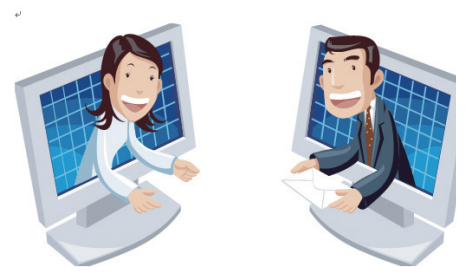

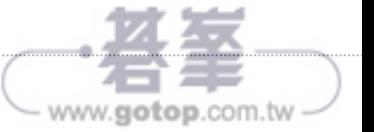

## 其他

當然網際網路的服務並不只如此,這裡所列出的不過是九牛一毛,而且時時刻刻都 有新的服務應用推出,趕快加入網際網路的行列,就不會落伍淘汰了!

## **1.1.2** 認識全球資訊網與相關名詞

全球資訊網 ( World Wide Web, 簡稱 WWW 或 Web) 是 Internet 所提供的服務之一, 使用者只要在電腦上安裝 Internet Explorer、Firefox、Safari、Chrome..等任一瀏覽器軟 體,就可以連上全球各地的 Web 伺服器,整合 Internet 資源,淮而瀏覽伺服器所提 供的「網頁」。

#### **"**網站**"**、**"**首頁**"** 與 **"**網頁**"**

網站 (Web Site) 是一種網路上的通訊媒介,就像佈告欄一樣,可以透過網站發佈想要 公開的資訊,而在網站中存放的檔案稱之為網頁 (Web Page)。

網百的內容包羅萬象,所有資訊幾乎都可以擺在網百供人瀏覽,因此有愈來愈多的 個人或公司行號開始動手將相片、文章...等資訊放在網路上。

網頁是經由網址 (URL) 來識別與存取,在瀏覽器中輸入代表該網站的網址,即看到內 容;而進入網站的第一頁網頁即稱為首頁 (Home Page)。

#### 超連結

網百除了有文字、圖片、音效、影像、動畫之外,還有連結到其他網百的「超連 結」(Hyperlink),超連結具有以下幾種特徵:

- 1. 超連結分成文字超連結及圖片超連結兩種。
- 2. 將滑鼠移至文字或圖片超連結,滑鼠指標的形狀會變成 ,
- 3. 在超連結上按一下滑鼠左鍵,開啟一份資料、圖片或連結至其他網百。

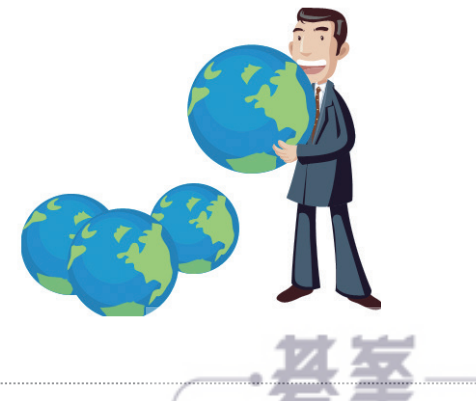

www.gotop.co

1-3

# **4.4 Google 地圖街景服務**

Google 地圖可快速的查到目的地與規劃路線,但想要更了解週邊環境 時,利用街景服務讓您對現場一目瞭然,還可以利用 TimeMachine 服 務,瀏覽現在和過去的街景,探索多年來的景色變化。

# **4.4.1 360** 度的全景街景服務

§ 透過 Google 地圖左上角的搜尋列搜尋到目的地後,將滑鼠指標移至搜尋列下 方,選按 街景服務 的縮圖。(如下方並無街景服務的縮圖,則代表該地點尚未 納入街景服務之中,可參考下頁小提示的說明,使用黃色小人預覽街景。) **01**

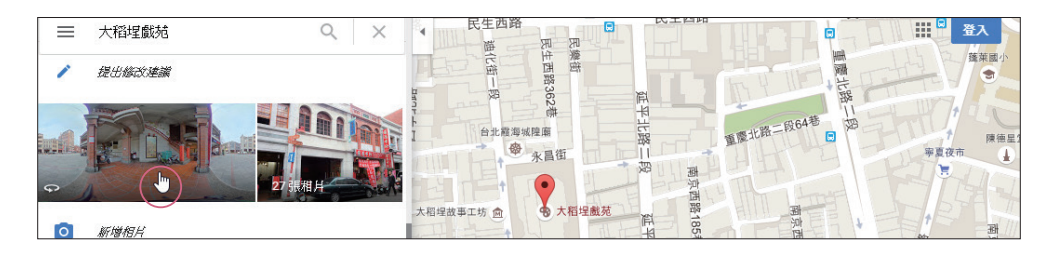

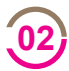

進入街景服務後,於實景影像上按滑鼠左鍵不放隨意拖曳即可改變視角;接著 將滑鼠指標移至地面上出現箭頭符號時,按一下滑鼠左鍵即可往該方向前進。

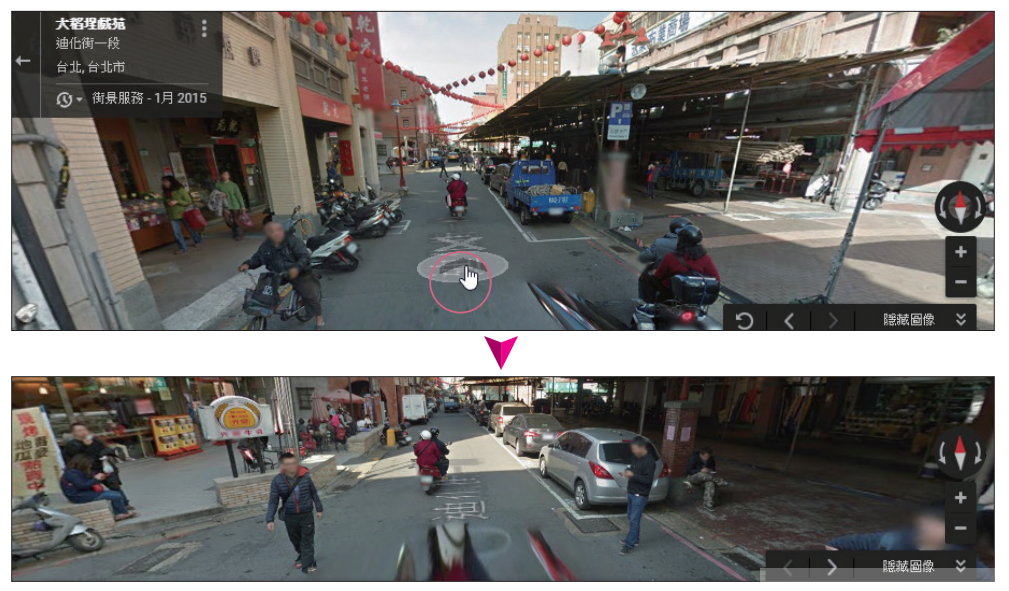

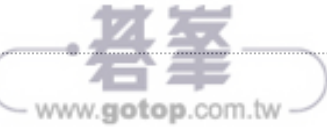

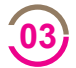

要結束街景服務時,只要將滑鼠指標移至左下角縮圖中,按 返回地圖 即可切 換回一般地圖狀態。

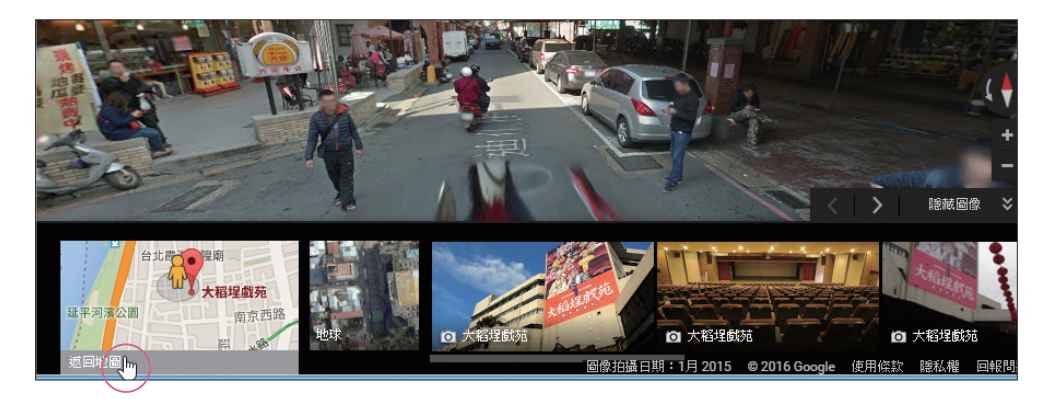

#### **Google** 地圖的黃色小人

如果在 Google 地圖搜尋列搜尋到目的地後,左側選單中並沒有街景縮圖可以選按時, 可以利用地圖右下角的黃色小人。將滑鼠指標移至地圖右下角處黃色小人上方,按滑 鼠左鍵不放,即可抓住黃色小人並放置在地圖搜尋到的目的地附近任一藍色線條路線 上,放開滑鼠左鍵讓黃色小人落下即可立即預覽該處的街景圖。

**point**

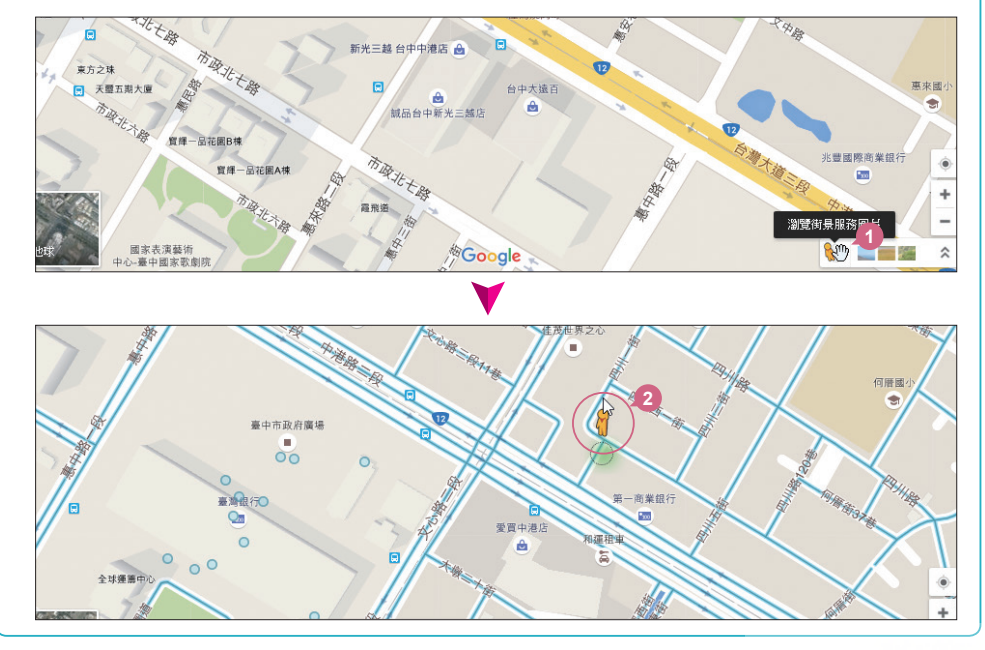

www.gotop.com.tw

www.gotop.com.tw

**01**

# 5.3 用 Google 相簿編修影像

Google 相簿提供了免費的 15GB 儲存空間,除了瀏覽與管理基本功能 以外,不完美的相片也能進行編修,讓相片呈現不一樣的風貌。

# **5.3.1** 高畫質無限上傳電腦中的相片、影片

Google 相簿可以上傳 原尺寸 的相片或影片;如果擔心空間問題,也可以選擇 高畫質 的 上傳尺寸,如此上傳電腦中的相片檔案到 Google 相簿,雲端備份不用再擔心容量問題。

開啟 Chrome 瀏覽器連結至 Google 首頁 (https://www.google.com.tw),確認已 登入 Google 帳號後,選按 H Google 應用程式 中的 相片。(若找不到可按 更多)

進入 Google 相簿主畫面後,會看到 Google 雲端硬碟中或許已經儲存了之前上 傳的相片檔案,日會依月份整理。

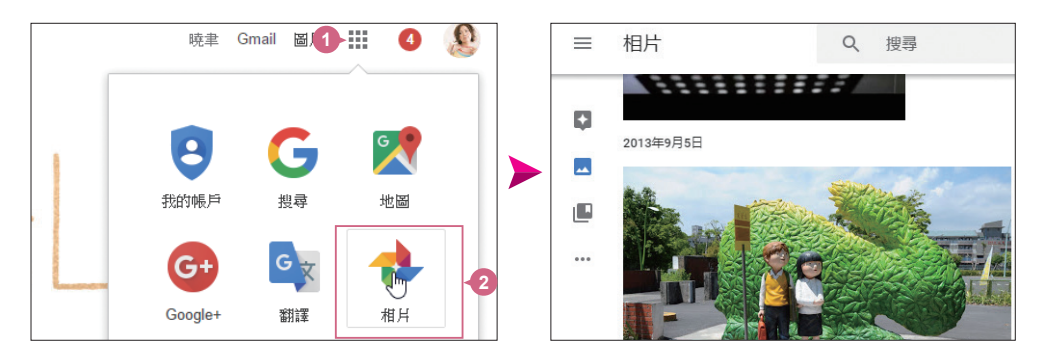

### 將雲端硬碟中的相片納入管理

將滑鼠指標移至 Google 相簿主書面左側按 囯 主選單 鈕會開啟清單,選按 設定 開啟書 面,接著於 **Google** 雲端硬碟 項目中右側按一下開啟,就可於 Google 相簿畫面中管理所 有相片檔案。設定完成後,再於左側按 圖相片 鈕,即可回到 Google 相簿主畫面。

**point**

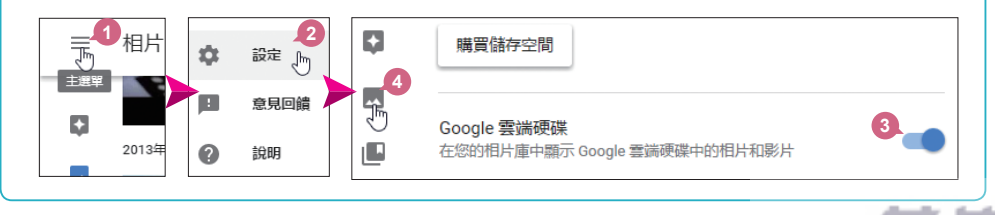

將滑鼠指標移至 Google 相簿主書面左側按 [三] 主選單 鈕會開啟清單,選按 設 定 開啟書面,可設定想要上傳相片的尺寸品質。設定完成後,再於左側按 圖 相片 鈕, 即可回到 Google 相簿主書面。 **03**

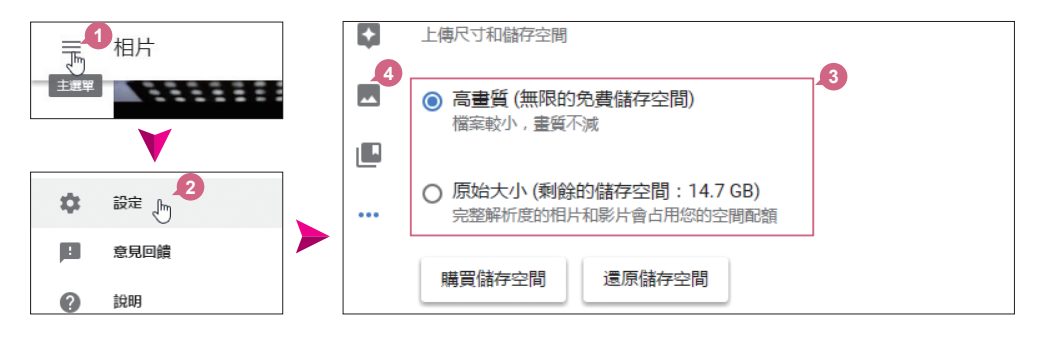

如果是使用手機或傻瓜相機 (1600 萬像素以下、1080p 影片), 則建議使用 高畫質 選 項,雖然實測後發現檔案大小還是有些微被壓縮,但像素與解析度不變,適用於一般 的列印與分享;如果核選 原始大小,則會完整的上傳該相片和影片並會佔用雲端硬碟 的儲存空間。

**point**

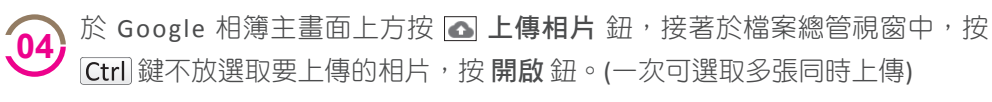

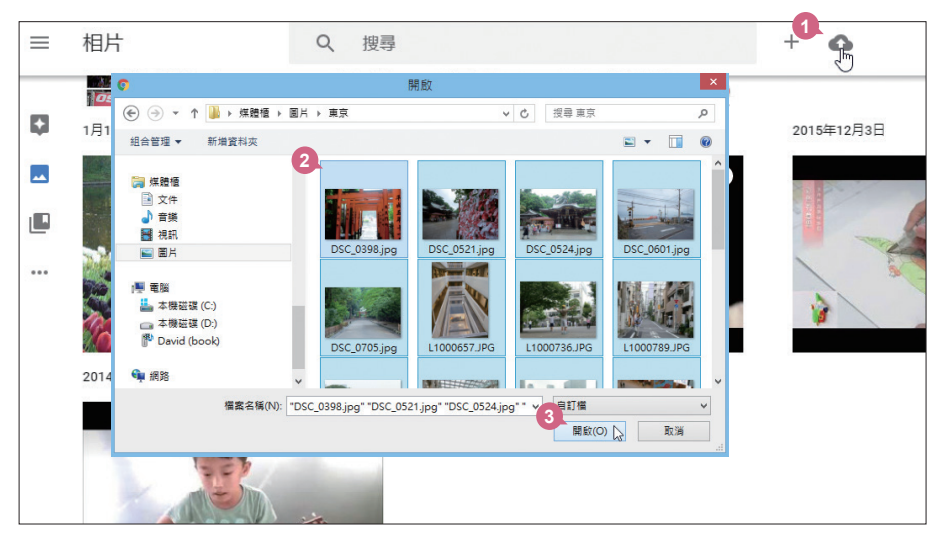

# 6.2 我的 YouTube 頻道與播放清單

YouTube 是全球擁有最多使用者的影音平台,不管您想看什麼類型的 影片,都可以在這裡找到!

# **6.2.1** 訂閱喜愛的影片頻道

若是喜歡某位明星分享的影片,可以直接訂閱對方的頻道,一旦有新的影片就會自 動在首頁出現通知。

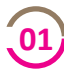

在 YouTube 書面左上角按 目 鈕, 清單中選按 訂閱內容 \ 新增頻 道。(或者也可以選按 瀏覽頻道)

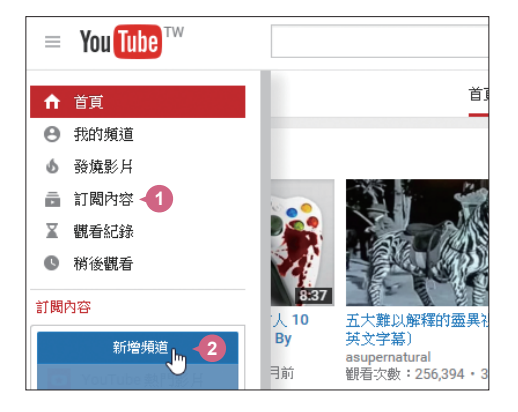

於 瀏覽頻道 中輸入關鍵字搜尋並找到喜愛的頻道,再選按 訂閱 即可,該頻道 相關影片就會出現在 管理訂閱內容 項目中,只要選按訂閱項目,即可進入該 頁面瀏覽。 **02**

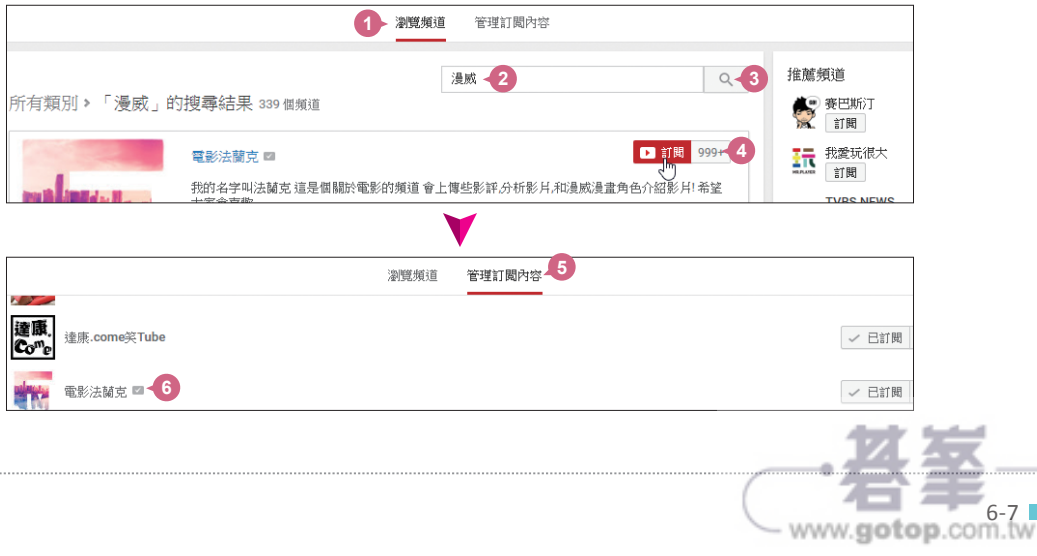

# 6.2.2 影片稍後觀看,精彩畫面不怕錯過!

影片正好看但要趕著出門辦事情,這時該怎麼辦呢?**稍後觀看** 功能可將想看的影片 先儲存在播放清單,等有空時再來欣賞這些影片。

影片看到一半,可在影片播放畫面 下方選按 1 新增至,清單中核選 稍後觀看。 **01**

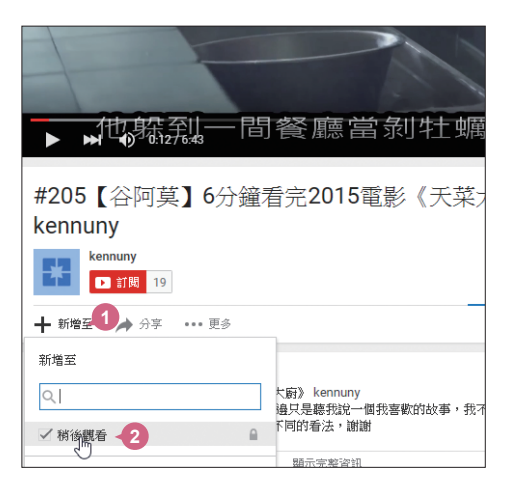

若是搜尋到等一下想看的影片,可 在影片縮圖右下角選按 回 稍後觀 看,呈現打勾狀即可將影片加入稍 後觀看的播放清單中。

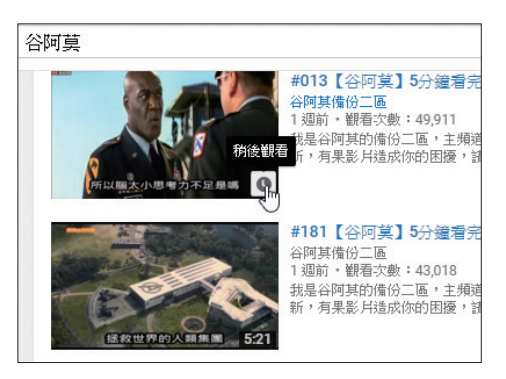

www.gotop.com.tw

當有時間可重新觀看時,只要在 YouTube 畫面左上角按 囯 鈕選按 稍後觀看,即 可看到尚未觀看完畢的影片清單。

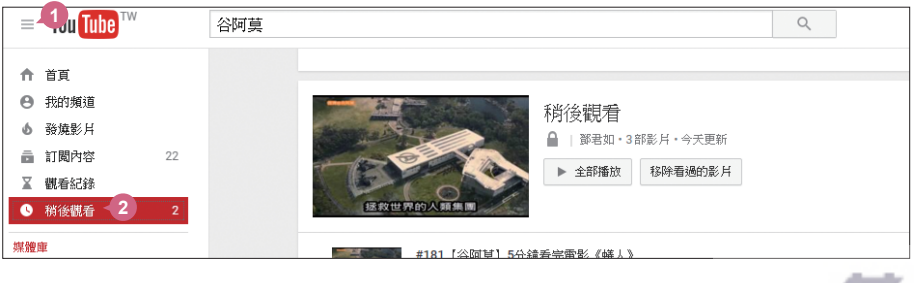

**02**

# 8.1 網路拍賣狂潮來襲

網路拍賣藉由網路世界的無遠弗屆、老少咸宜,基本簡約的資金成 本,谁可攻 (全職經營)、退可守 (副業或兼差) 的靈活調配,輕輕鬆鬆 實踐自己開店當老闆的夢想。

## **8.1.1** 網拍是網路創業的首選

關於網路拍賣,或許大家已經聽過太多傳奇的故事。網路的無遠弗屆,無所不在, 改變人們消費的方式與交易習慣。越來越多人習慣宅在家裡,進行網路消費,找尋 白己所需要的物品,因為在網路的世界中什麼都有、什麼都賣、什麼都不奇怪。越 來越多人更開始利用這個窗口,將自己生活、工作中已經不需要的物品,交換成另 一樣需要的物品或是販賣到一個意想不到的價格。

也因這個創新的交易方式,人們開始審視自己身邊的資源,因為這些視為垃圾的物 品或許就是明日網路拍賣上搶手的熱門商品。也因此在網路拍賣的世界中,充滿了 廢物再利用,石頭變黃金,窮人一夕致富,輸家鹹魚翻身的正面教材。

## **8.1.2** 淺談網路拍賣的二三事

拍賣有很多型態,早期流傳於歐美的車庫拍賣、專業高價的佳士得與蘇富比拍賣、 或是夜市的玩具小物喊價叫賣。

什麼是網路拍賣?與一般的買賣有什麼不同呢?所謂網路拍賣,是買賣雙方透過網 路為媒介,由賣方提供商品及參考價格,讓買方自行評估該商品的價格進行出價競 標的商業活動。這樣的買賣模式與傳統的交易不同在於:它能讓買方對產品價格的 決定擁有參與權,而非被動接受賣方所訂定的價格來交易。

所以在這個狀況下,拍賣商品的價格只是參考,最後決定結果可能會有很大的出 入。而這個差別也就是拍賣魅力之所在!因為買家可能用低於預期很多的價格買到 夢想中的商品,也可能用高於標價很多的金額出清手上存貨!

而網路拍賣的交易方法也十分方便,買賣雙方不必見面寒暄,買方只要在賣方規定 時間內對感興趣的商品出價,在時間截止後以最高出價者得標,擁有其商品的購買 權,然後雙方再議定交易付款的方式,完成最後的結果。網路拍賣的整個交易流程 配合周全的系統支援,週邊的金流、物流廠商加入,不僅大幅節省了買賣之中金錢

www.gotop.com.tw

與時間的浪費,又能讓買賣雙方各取所需,也無怪乎這個市場會如火如荼的倍數擴 張,也成為許多人躍躍欲試的創業入口。

## **8.1.3** 網路拍賣的優勢與缺點

### 網路拍賣的優勢

- 1. 對於賣家來說:網路的使用沒有時間、地域的限制,所以會家的市場拓展可以漏 及全球。在網路上沒有高額的管銷費用與店面成本,無論在開源節流的成效上都 是讓人驚豔的。
- 2. 對於買家來說:在網路的窗口中,不僅可以找到琳琅滿目、種類繁多的商品,而 且同質的項目還能找到許多不同廠商,不同特性來比較,最過癮的是還可以就價 格預算來比較出價,擁有實質的交易權利,網拍可說是買方市場的象徵。

所以無論買賣雙方都可以在這個方式下以最低成本獲得彼此想要的結果,我們不得 不說,全民拍賣的世紀已經來臨!

#### 拍賣制度的缺點

- 1. 虚擬交易的風險:因為透過網路當媒介,所以無法當場看到交易商品的外觀現況, 既使有再詳細的文字說明,再清楚的產品照片,還是會讓交易存在一定的風險。
- 2. 商品開箱後問題:在交易前除了無法先行了解商品的狀況,有些商品甚至無法試 用,所以常會有貨品交易完成後不符所需的狀況,造成無端的糾紛。
- 3. 交易過程靠誠信:買賣雙方在交易時誠信是唯一仲裁的水平,如果有一方刻意取 巧,留下不實的個人資料,或隱瞞商品瑕疵狀況,都會讓交易的任一方造成傷害。
- 4. 網拍是詐騙溫床:網路拍賣詐騙事件時有所聞,而日手法日益翻新,讓交易的流 程時時都要考量風險,進而減低消費購買或是貨品銷售的意願。

以上所提狀況都還是最明顯可見的缺點,台灣的網路拍賣生態又更多元,不僅有個 人對個人的 C2C 商務模式,也有公司行號來加入戰局,產生企業對個人的 B2C 商務 模式;而日傳統拍賣主要是出售自己不用的舊品或是二手物,現在網拍上販售全新 商品已經是屢見不鮮,其他無論是在制度上、流程上、交易上或是經營上都可能會 遇到其他大大小小的事件,新進的賣家在決定進入拍賣市場時要千萬注意留心。

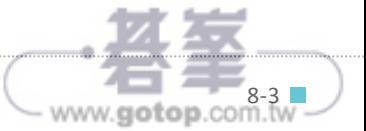